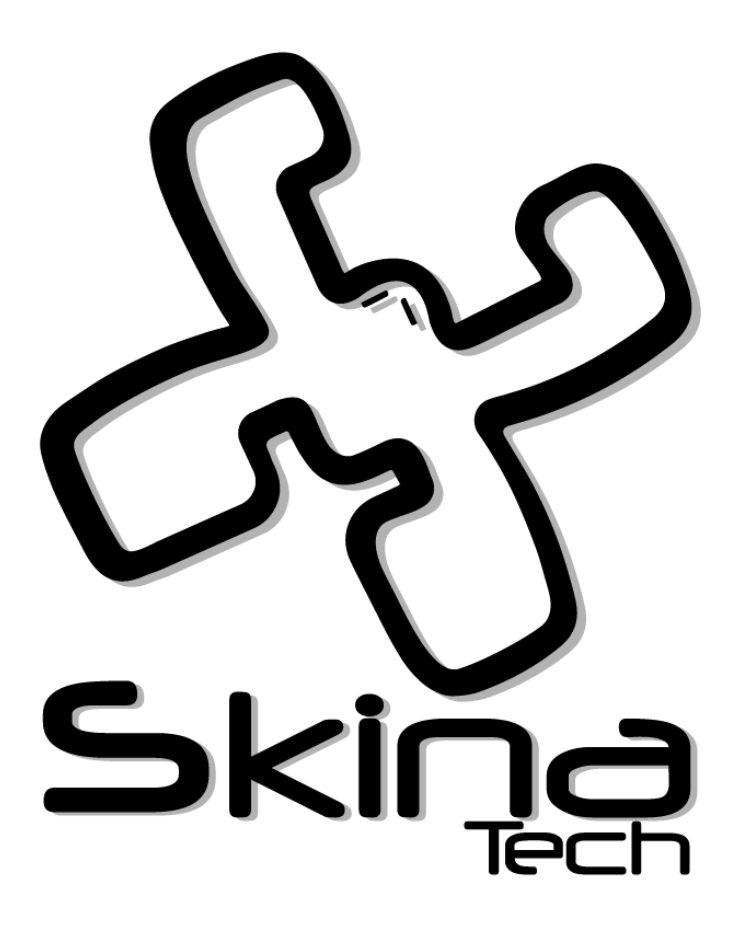

# **Manual de instalación rápida de Kuine®**

## **SKN-2022051901**

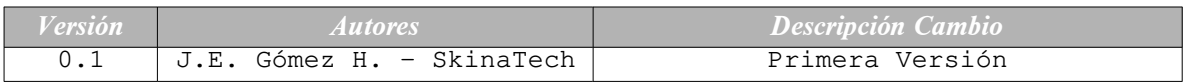

© 2009-2022 Copyright Skina Technologies S.A.S

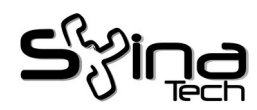

# Índice de contenido

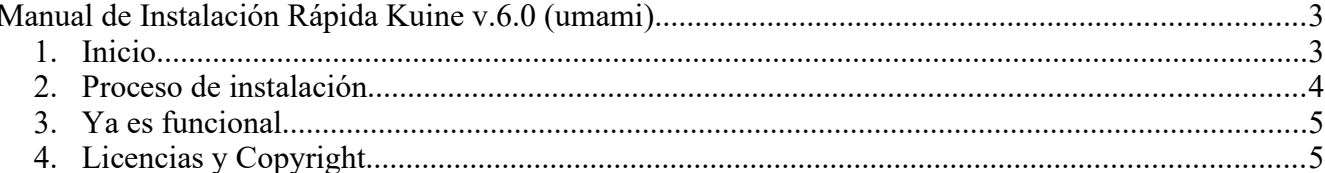

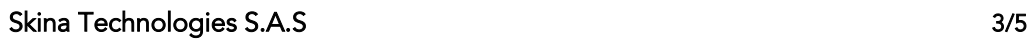

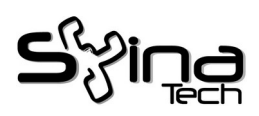

### <span id="page-2-0"></span> *Manual de Instalación Rápida Kuine v.6.0 (umami)*

<span id="page-2-2"></span>Kuine<sup>[1](#page-2-3)</sup> es una distribución *Live* de GNU/Linux basada en Debian principalmente, completamente funcional que implementa un conjunto de aplicaciones de propósito especifico. El fin último de Kuine es entregar un equipo virtual o real listo para su operación desde el inicio sin necesidad de contestar preguntas difíciles ni hacer configuraciones complicadas.

#### <span id="page-2-1"></span>*1. Inicio*

Inserte el CD en su equipo destino (o la imagen en la máquina virtual) y configúrelo para que arranque por éste. En equipos viejos es necesario configurarlo en el Menú del BIOS, los mas nuevos proveen una opción de inicio con la tecla F10 o ESC para mostrar el menú de arranque y escoger el dispositivo de arranque.

Use function keys F1-F10 to get informations! £L.  $0$   $0$   $L$  $|L|$  $\parallel$  L  $\parallel$  $(nn)$  ) Kuine Base 6.0 (umami)  $+1$ .  $\Omega$ .  $\left| \cdot \right|$ 'LILI To select a cdrom specify "hda", "hdb", "hdc, "hdd", "sr0" or "sr1".  $boot: sr0$ 

Figura 1: Pantalla de inicio por CD / DVD / ISO

La unidad mostrará su pantalla de inicio (Figura 1). Si su disco esta vacío puede continuar con el arranque del sistema operativo sin problema, pero si tiene un linux previo, lo mejor es colocar el nombre de la unidad de CD que suele ser sr0. Esto evitará que el sistema se confunda con el sistema existente y no permita hacer la instalación.

Una vez inicia, el sistema presenta en la consola el menú de entrada (Figura 2). Esto indica que su sistema esta listo para ser instalado.

<span id="page-2-3"></span>[1](#page-2-2) Tallo de planta o tronco en lengua Chibcha - Muisca

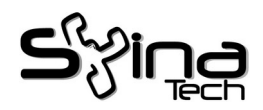

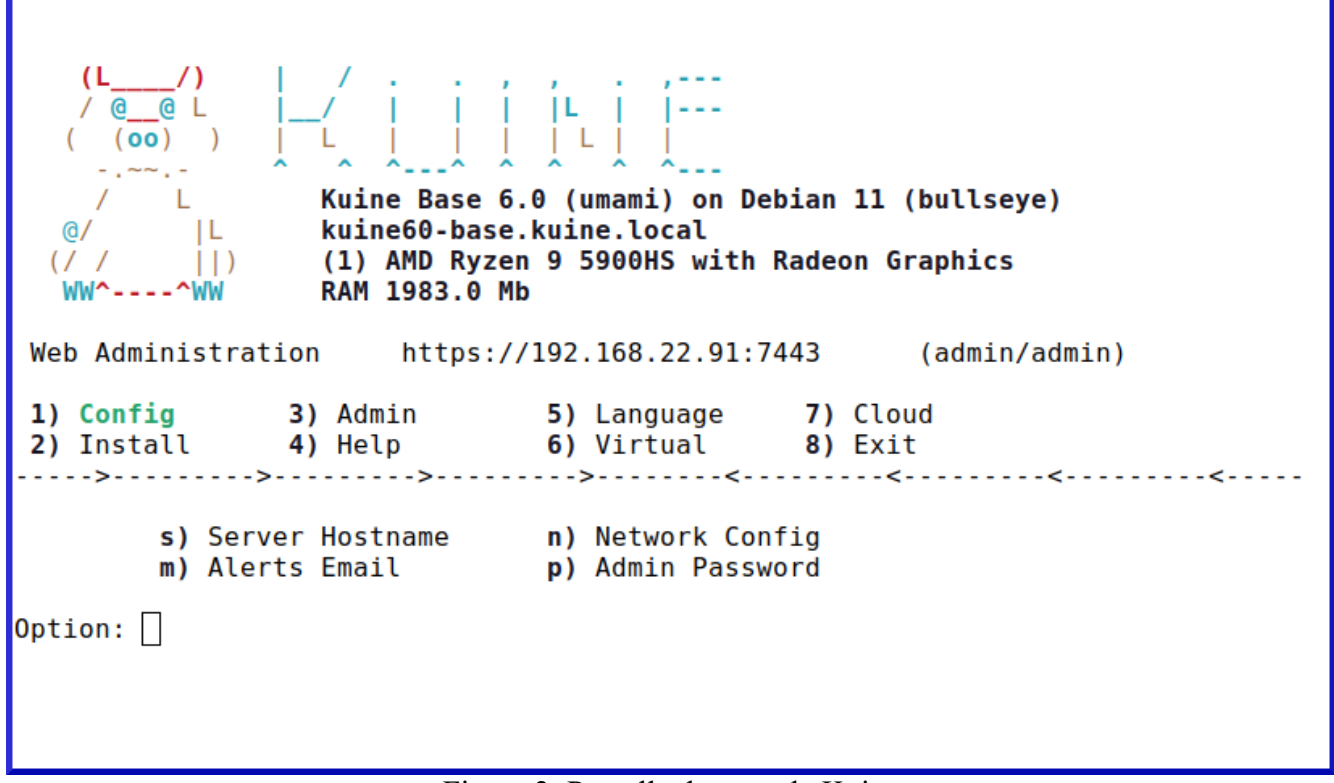

Figura 2: Pantalla de consola Kuine

#### <span id="page-3-0"></span>*2. Proceso de instalación*

El menu de entrada está por omisión en Ingles y puede ser cambiado a Español con un par de escogencias:

5) Languaje <enter>

es) Spanish <enter>

Ahora puede proceder al proceso de instalacion

2) Instalar <enter>

i) Instalar en HD o USB <enter>

Aqui mostará una alerta que el disco será borrado completamente y puede continuar escogiendo el

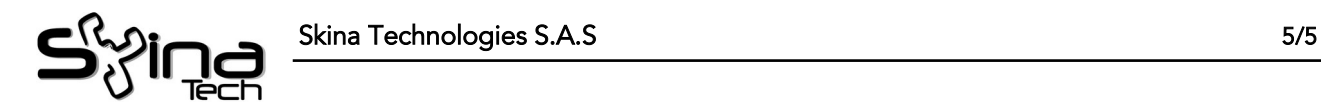

disco y procede a ejecutar la instalación. El sistema escogerá el mejor particionamiento de acuerdo al tamaño del disco duro. También escogerá el tipo de particiones: GPT (UEFI) o DOS (BIOS) dependiendo del formato previo que traiga el disco duro.

Esto tomará unos minutos y una vez culmine solicitará reiniciar y estamos listos.

NO olvide sacar el CD para que no inicie nuevamente por la unidad.

#### <span id="page-4-1"></span>*3. Ya es funcional*

Ya puede usar el sistema con la dirección que muestra la consola, ya sea conectándose por SSH (2222) o utilizando la administración web usando un navegador [\( https://direccion: 7443\)](https://direccion:7443/).

El usuario y contraseña por omisión de una instalación es admin/kuine y se recomienda cambiarla inmediatamente.

En caso de querer una interfaz gráfica o un escritorio remoto puede activarlo con las opciones

 $3)$  Admin  $\leq$ enter $\geq$ 

- a) Activar escritorio <enter>
- a) Activar escritorio <enter>

### <span id="page-4-0"></span>*4. Licencias y Copyright*

Los programas incluidos con el sistema Kuine GNU/Linux son software libre; los términos exactos de distribución de cada programa están descritos en su fuente o en su correspondiente pagina web.

Kuine es una Marca registrada de Skina Technologies http://www.skinatech.com

Debian es una marca registrada de su comunidad [http://www.debian.org](http://www.debian.org/)

Skina Technologies es una organización de base tecnológica, orientada al desarrollo de soluciones integrales, eficientes e innovadoras. Nuestra visión es convertirnos en su aliado tecnológico.